Highland Park Parents and Guardians,

Thank you for logging into ParentVUE and staying involved in your student's academic and behavioral achievement. In an on-going effort to ensure you can access the information you are seeking and know how you can best assist your student, we have put together the following ParentVUE tutorial.

If you are having any trouble logging into ParentVUE, please call (503) 672-3640 and speak to Sue, our registrar, in the main office. She will be able to assist you.

Once you have successfully logged into ParentVUE, you will have a number of screens / types of information to choose from. These are all listed as tabs along the left-hand side.

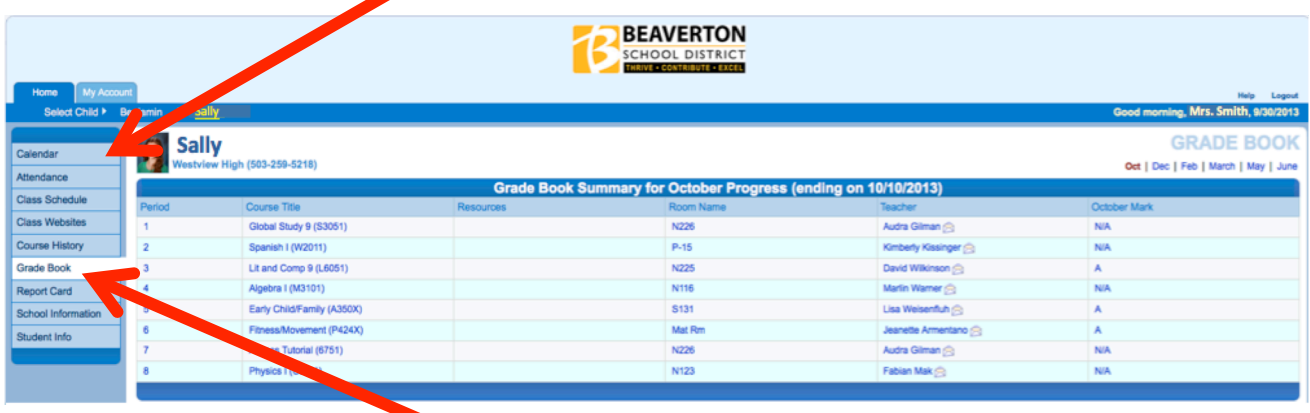

Let's take a closer look at the Grade Book page. Once you have selected "Grade Book", a page like the one above will open. Now, click on one of the classes to open the teacher's grade book for that class. A new page, like the one below, will open. There are a couple important points to note on this page. First, please ignore this "Total" information. It is not properly calculating and we are working with the ParentVUE developer to get it corrected.

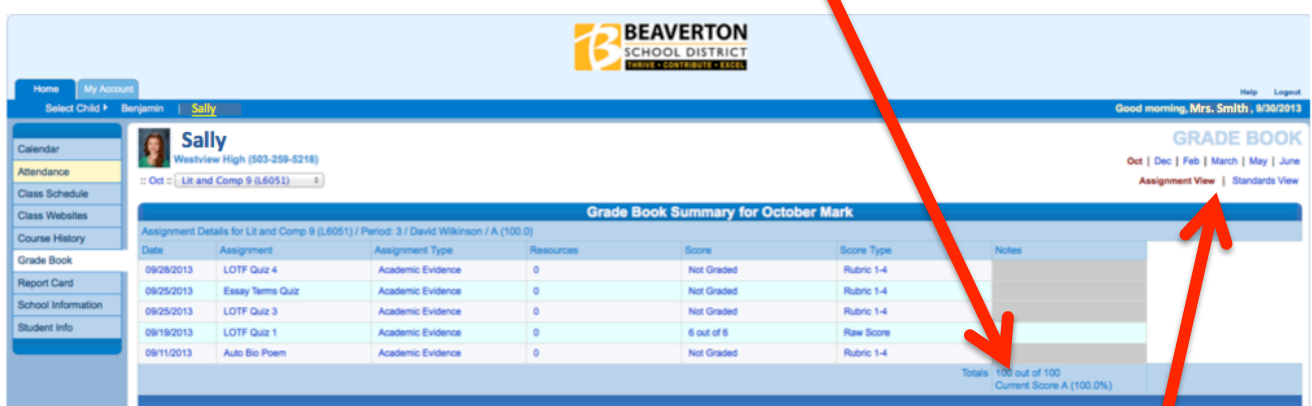

Second, notice that there are two versions of this page you can choose from, "Assignment View" and "Standards View." Assignment View lists the tasks assigned by the teacher. Clicking on anyone of these tasks will open a detailed page for this assignment. We encourage parents to select the "Standards View" option. Assuming each teacher has entered the standards, this will display the same information but it will show the tasks assigned to address each of the Standards or Learning Targets being taught. Click on "Standards View" and you will see a page like the one below:

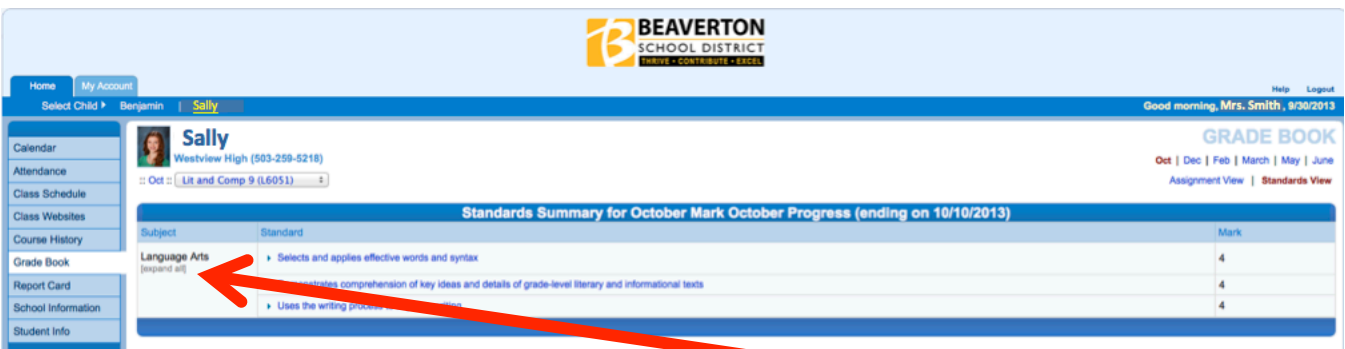

You can now select anyone of these targets or click on the "Expand All" option under the course title and the assignments / tasks used to assess your student's progress for each target will be displayed. This is the very best way to determine your student's strengths and where they may need additional work.

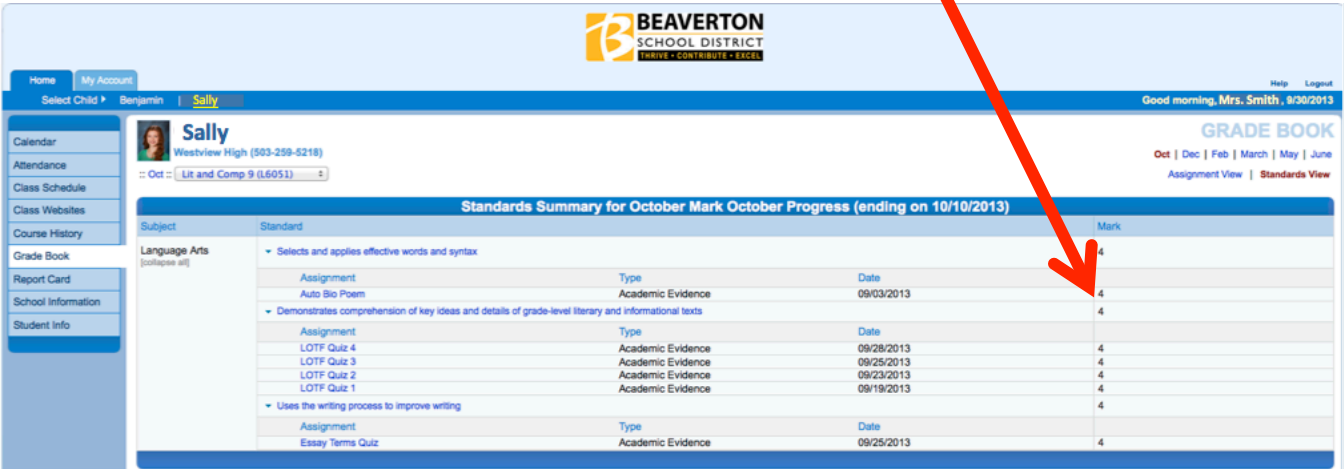

In addition, from this page, you can click on anyone of the assignments and a detailed page will pop up, showing specific information on the selected assignment.

As soon as we work out some technical issues with the ParentVUE developers, the Behavior Targets will also be listed here.

In a completely different section, select "Attendance" along the left-hand side and the following page will open. This will show you any student absences in a "List View" or "Calendar View."

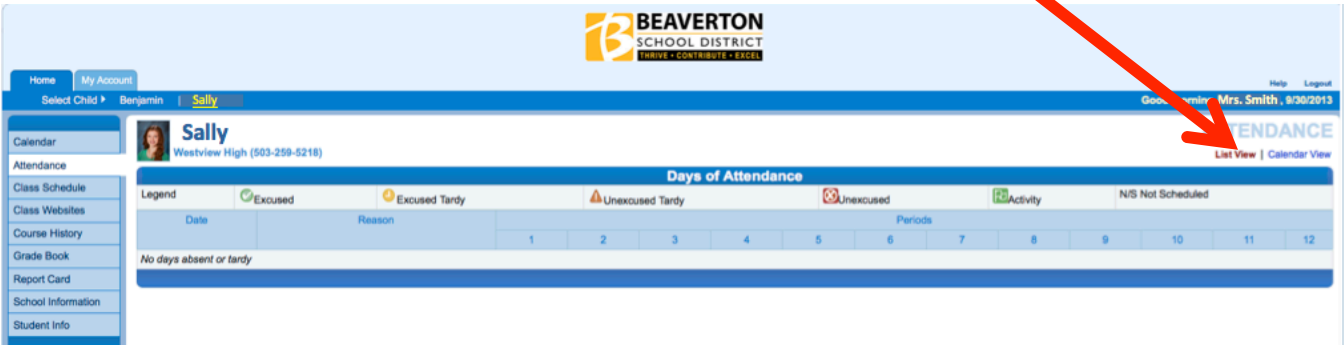

ParentVUE is a powerful communication tool we hope will eventually lead to greater student achievement. As we continue to work with the developers we will add more options and improve the way we display information. Again, thank you for your on-going interest in your student's success and continued support.